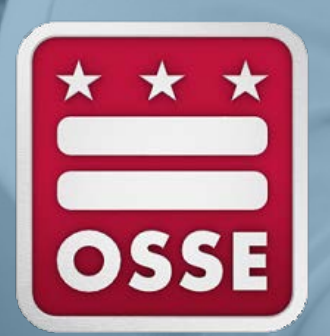

# **Emergency Assistance for Nonpublic School (EANS) Program** *Reimbursement Process*

April 23, 2021| Whitney Meagher, Stephanie Davis

# **Agenda**

- Overview of the Reimbursement Process
- Overview of the EANS Quick Base Module
- Questions

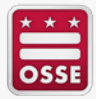

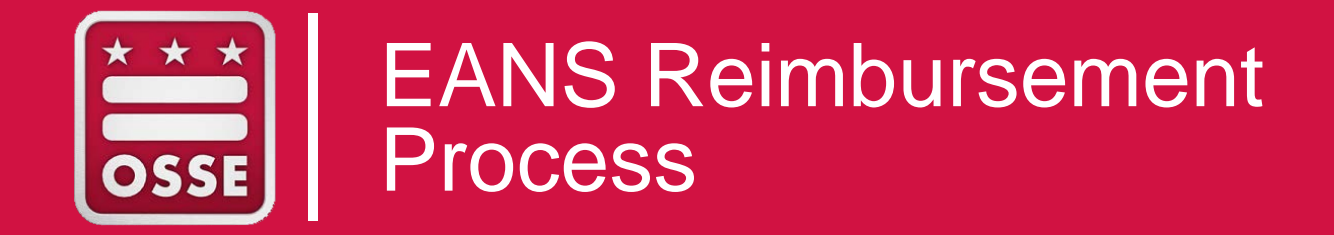

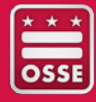

#### **EANS Reimbursement Process Basics**

- The Memorandum or Understanding (MOU) will include a final budget that is broken down into the codes from Appendix A of the application.
- Reimbursement requests will be due and processed on a quarterly basis.
- Schools that are not yet System of Accounting and Reporting (SOAR) vendors will be provided with resources on how to become a SOAR vendor at the time of application and again at time of MOU execution.

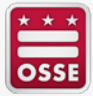

### **EANS Reimbursement Process Basics**

**STEP 1:** School submits reimbursement against their EANS fully executed MOU in the EANS Reimbursement Quick Base

**STEP 2:** OSSE Review of the reimbursement request for the following:

- Costs are allowable under the EANS program and OSSE MOU and supporting documentation is sufficient to make determination
- **Service Codes are appropriate**
- Costs within invoices are necessary and reasonable
- Dates in invoices align to period of availability of award
- All invoice amounts and line items add up correctly
- The total amount reimbursed for the school does not exceed the MOU amount

**STEP 3: District Payment Process** 

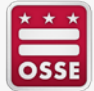

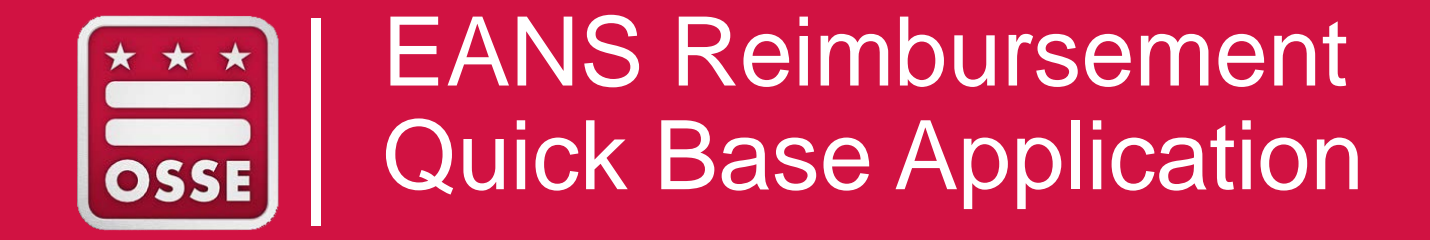

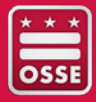

### **EANS Reimbursement QuickBase Application**

The EANS Reimbursement Quick Base Application serves the following purposes:

- Provides a method to submit for reimbursements
- Allows for the tracking of submissions throughout the submission process
- Captures the total amount expended and remaining

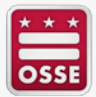

# **EANS Reimbursement Dashboard**

The **EANS Reimbursement Submission Form** gives the user the ability to submit a new reimbursement request by clicking on the "Add Submission Form" button.

**EANS Reimbursement Submission Form** 

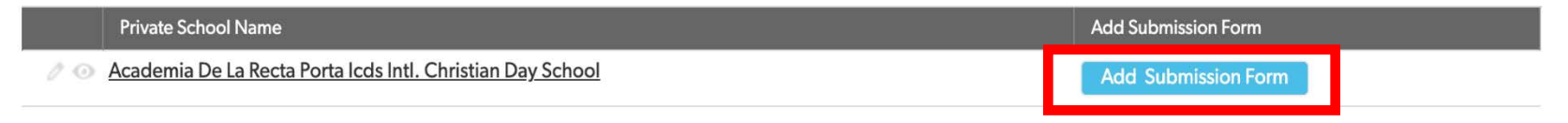

To seamlessly submit a request, the user should be prepared with the following information associated with the reimbursement request.

- Expenditure Code,
- Expenditure Start and End Dates,
- Reimbursement Requested Amount, and
- Associated Documents

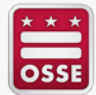

#### **EANS Reimbursement Dashboard**

The **Total Submissions by Status** report reflects the status of reimbursement request.

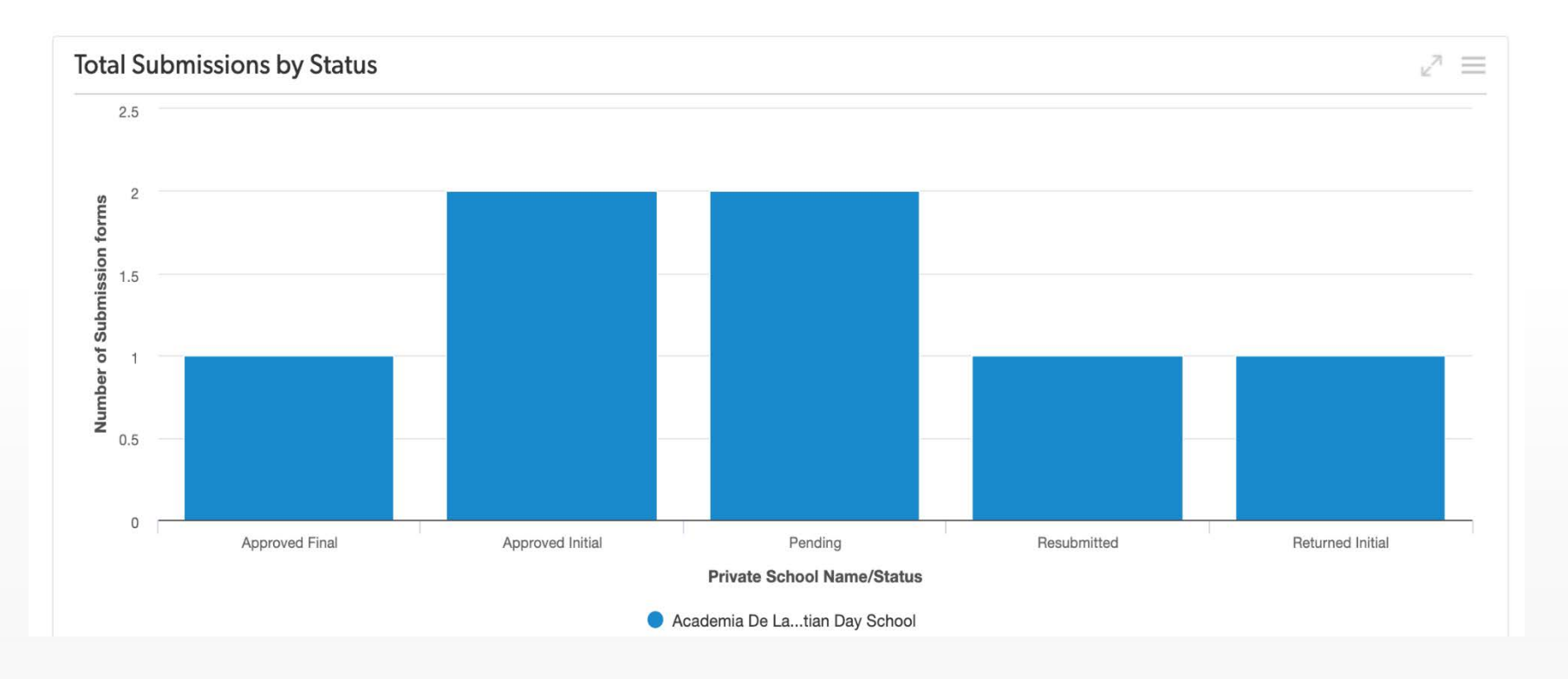

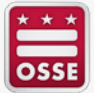

### **EANS Reimbursement Dashboard**

There are **seven statuses** that can be associated with a reimbursement request.

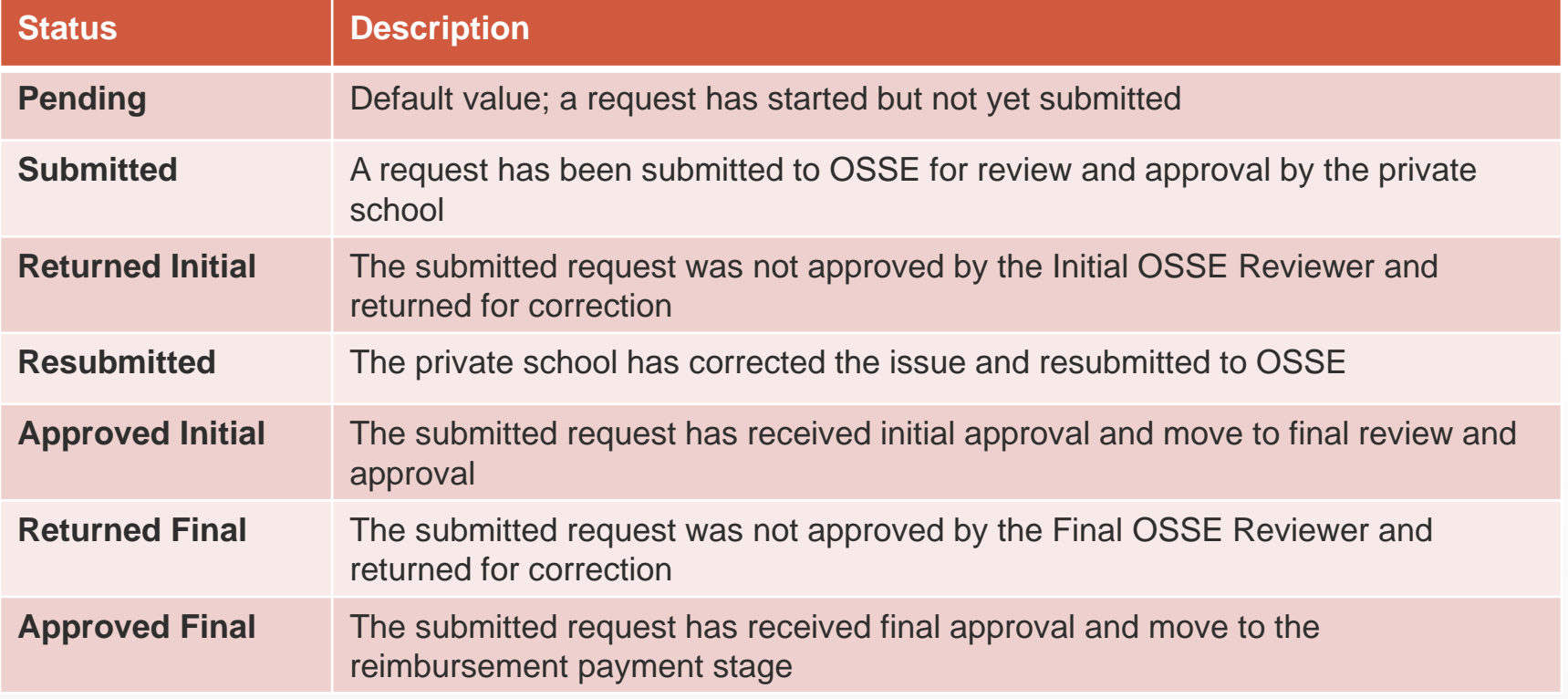

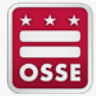

### **EANS Reimbursement Submission Form**

The EANS Reimbursement Submission Form consists of the following sections:

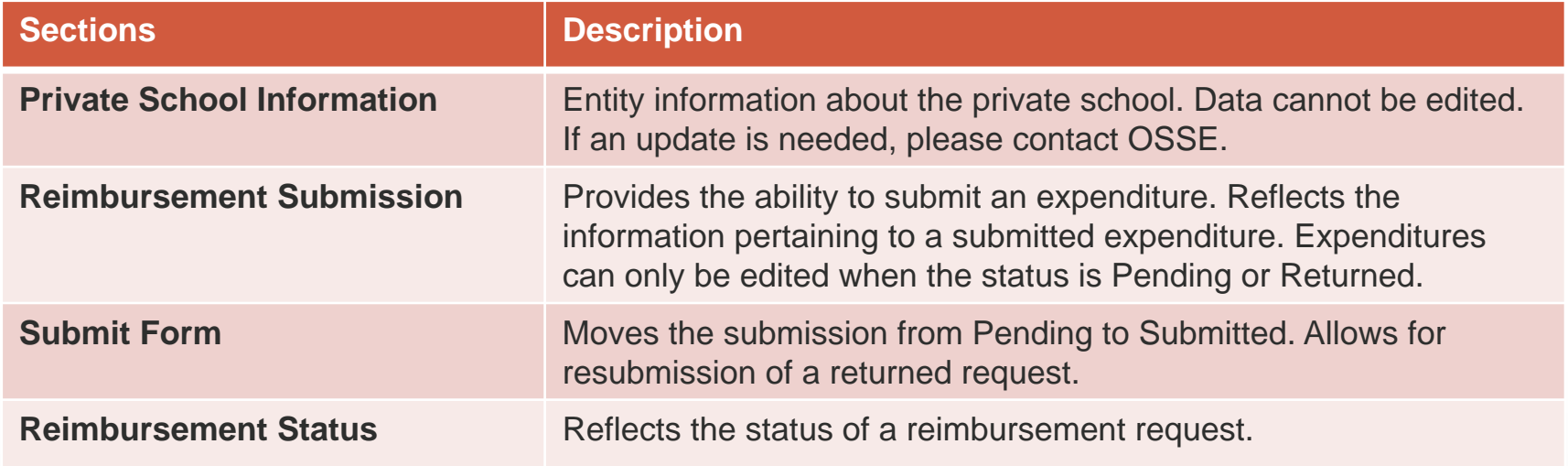

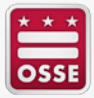

# **Adding an Expenditure**

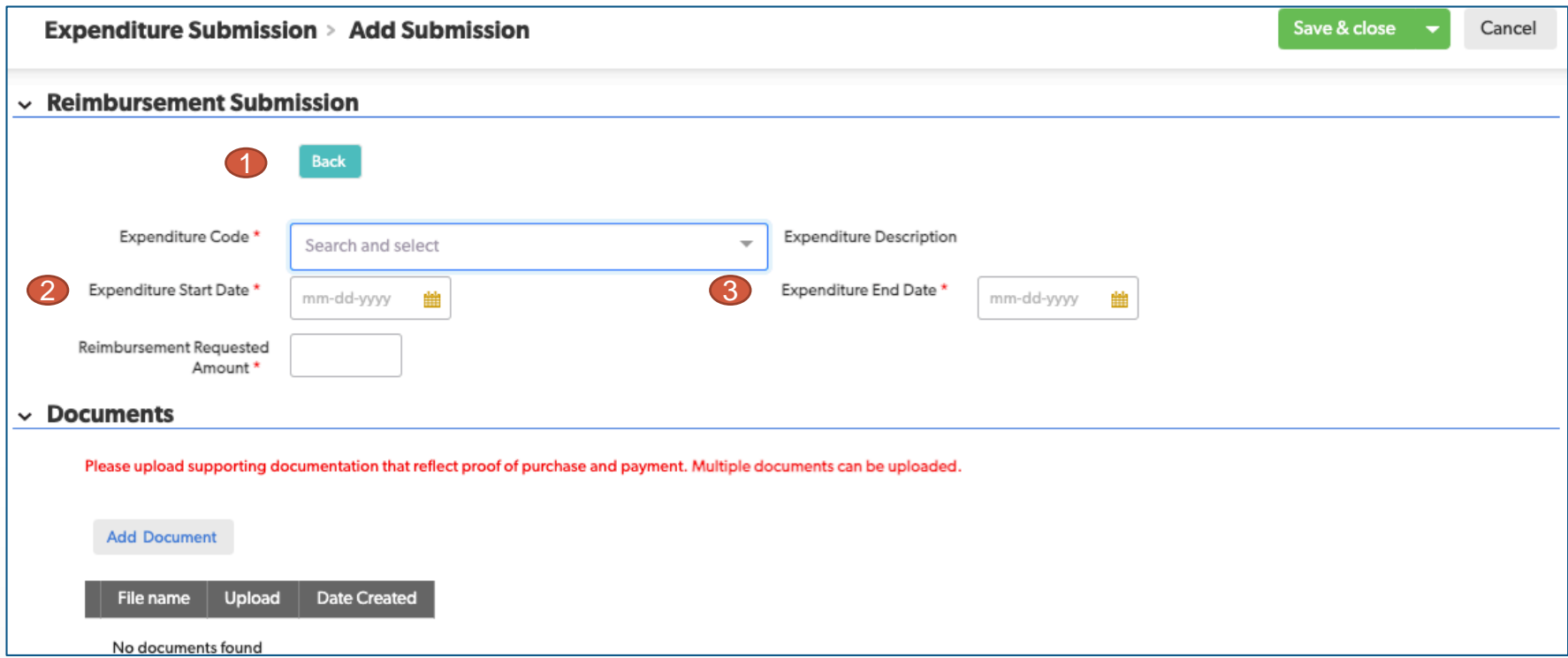

- 1. The **Back** button should be used to continue to add additional expenditures within a single submission.
- 2. The **Expenditure Start Date** cannot be prior to March 13, 2020.
- 3. The **Expenditure End Date** can be the same date as the Expenditure Start Date.

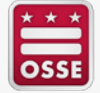

#### **Application Demonstration**

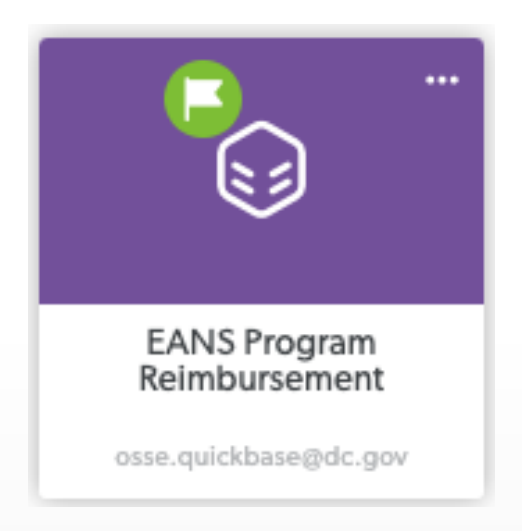

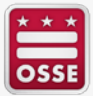

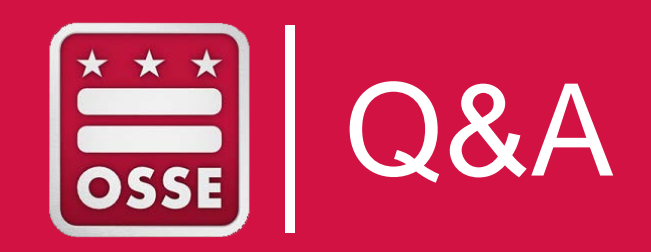

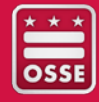

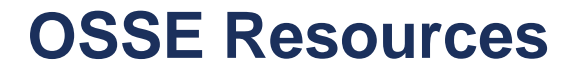

#### **For all questions, issues with the application, or anything else, please contact me:**

Whitney Meagher

[Whitney.Meagher@dc.gov](mailto:Whitney.Meagher@dc.gov)

(202) 741-5095 (desk)

(202) 716-7238 (cell)

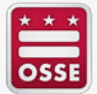

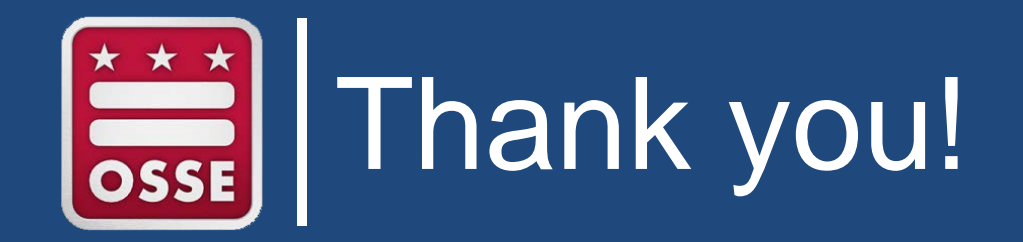

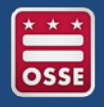